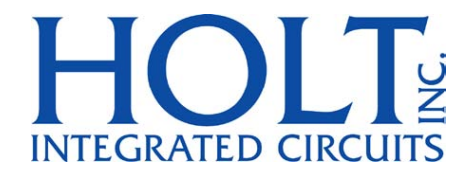

# **MAMBATM Family Application Development Kit**

**Devices Supported HI-6135, HI-6136 HI-6137, HI-6138** 

**June 2016** 

AN-6138 Rev. B Holt Integrated Circuits

# **REVISION HISTORY**

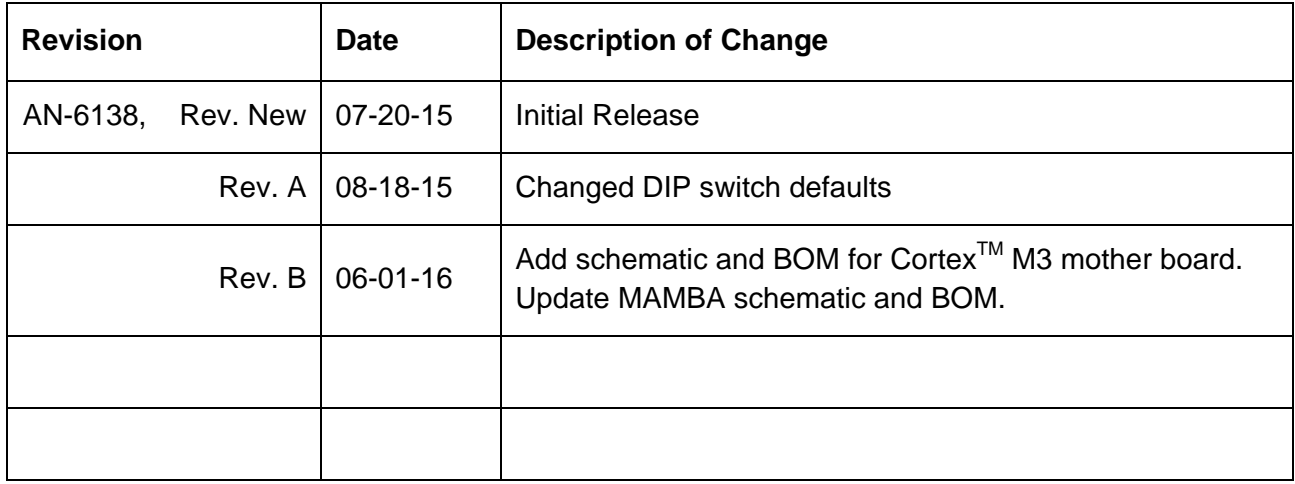

m.

**Contract** 

# **Introduction**

The Holt Mamba<sup>™</sup> Evaluation board demonstrates the broad feature set of Holt's MIL-STD-1553  $M$ amba<sup>™</sup> family, consisting of:

HI‐6135 Remote Terminal

HI‐6136 Remote Terminal and Monitor

HI‐6137 Remote Terminal and Bus Controller

HI‐6138 Remote Terminal, Bus Controller and Monitor

The Mamba™ family is a set of MIL-STD-1553B bus communication devices; containing protocol management and physical bus interface circuitry. The 2-board assembly and C project reference design provides a ready-to-run evaluation platform demonstrating concurrent operation for any combination of Bus Controller, Bus Monitor and Remote Terminal. For convenience, this kit includes IAR Systems Embedded Workbench® for ARM, and a fully integrated debug interface for the ARM Cortex M3 microcontroller. Note that in this Mamba™ guide the HI-6138 is used as the reference device because it contains all the available features, other devices have a subset of these features.

This guide describes how to set up and run the board. Additional support material and all required project software are found in the included Holt CD‐ROM. A version of the demonstration software is already programmed into the microcontroller flash; the board is operational right out of the box without installing or running the provided software development tools.

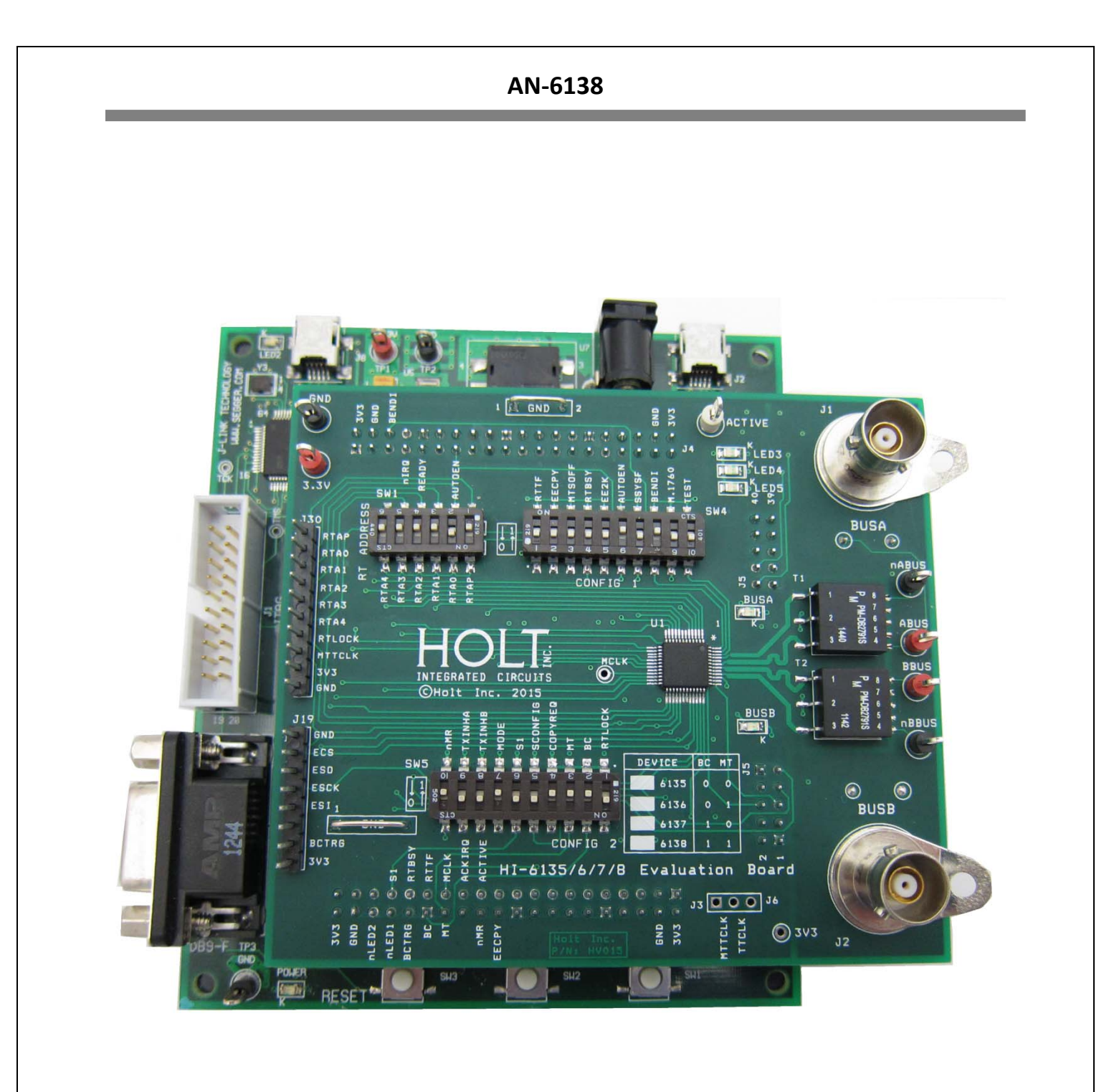

**MAMBATM Evaluation Board, mounted on the ARM Cortex MCU Board** 

# **Evaluation Kit Contents**

- This User Guide.
- Holt Mamba™ Project Software and Documentation CD.
- Installation CD for IAR Systems Embedded Workbench<sup>®</sup> for ARM (32KB KickStart.).
- Plug-in DC power supply.
- USB debug interface cable.
- RS‐232 serial cable, DB‐9M to DB‐9F for console I/O using a connected computer.
- 2‐board assembly comprised of:
	- o Upper DUT board with MambaTM device and dual transformer‐coupled MIL‐STD‐ 1553 bus interfaces. Numerous DIP switches configure board operation.
	- o Lower MCU board with ARM Cortex M3 16‐/32‐bit microprocessor, debug interface and regulated 3.3VDC power supply
	- o

# **Hardware Block Diagram**

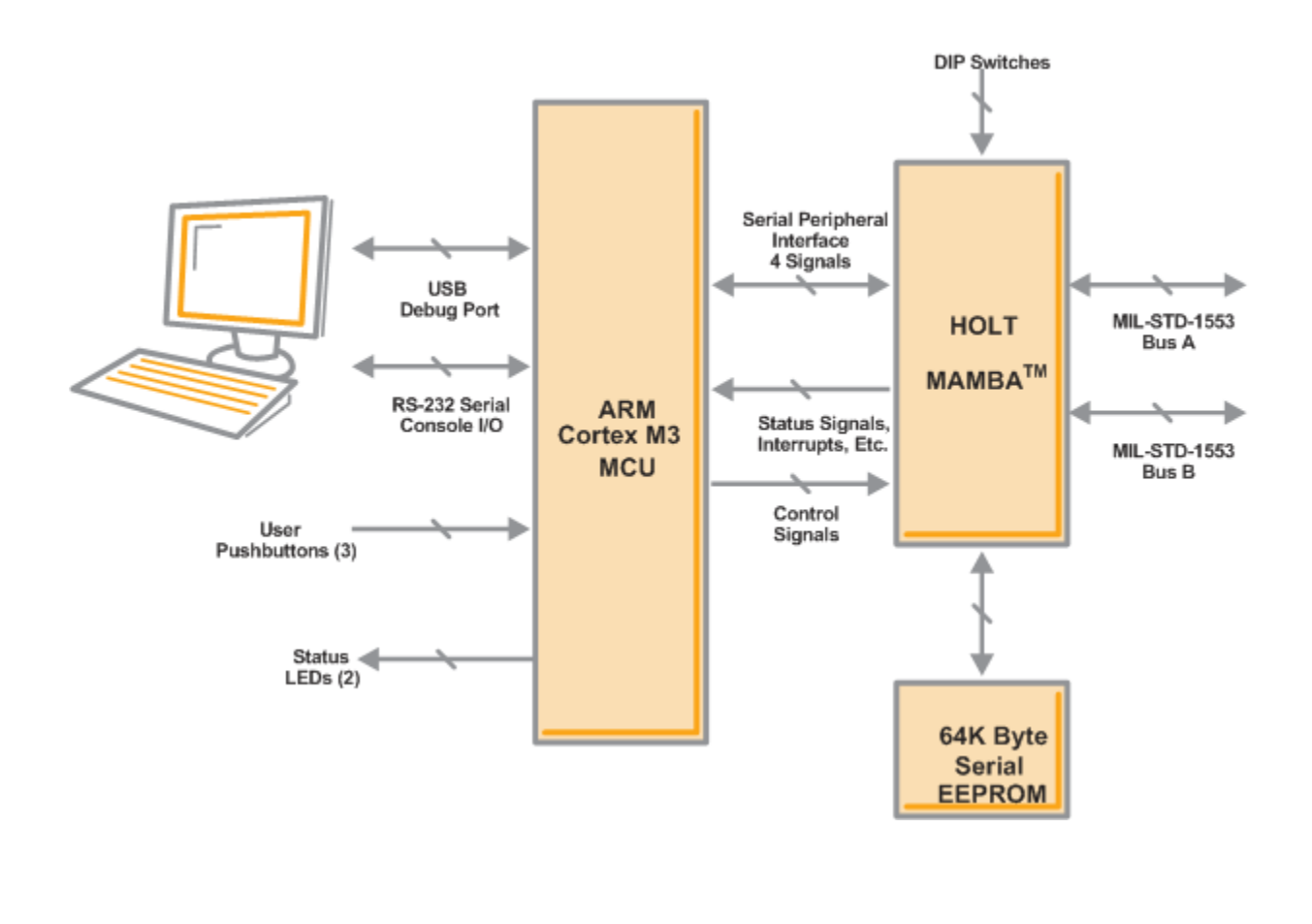

# **Default Switch Settings**

### RT ADDRESS

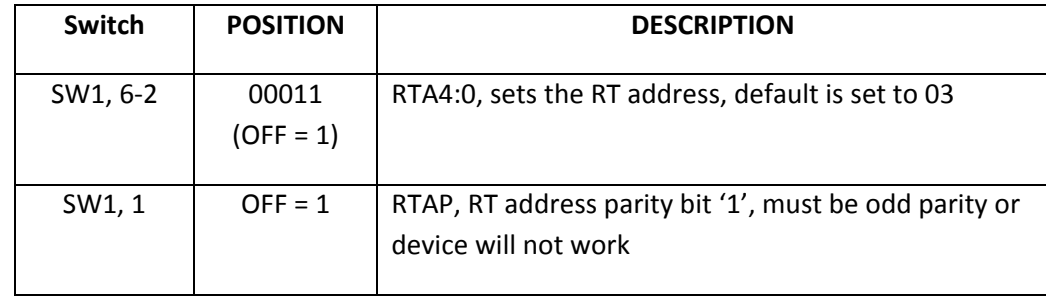

### CONFIG 1

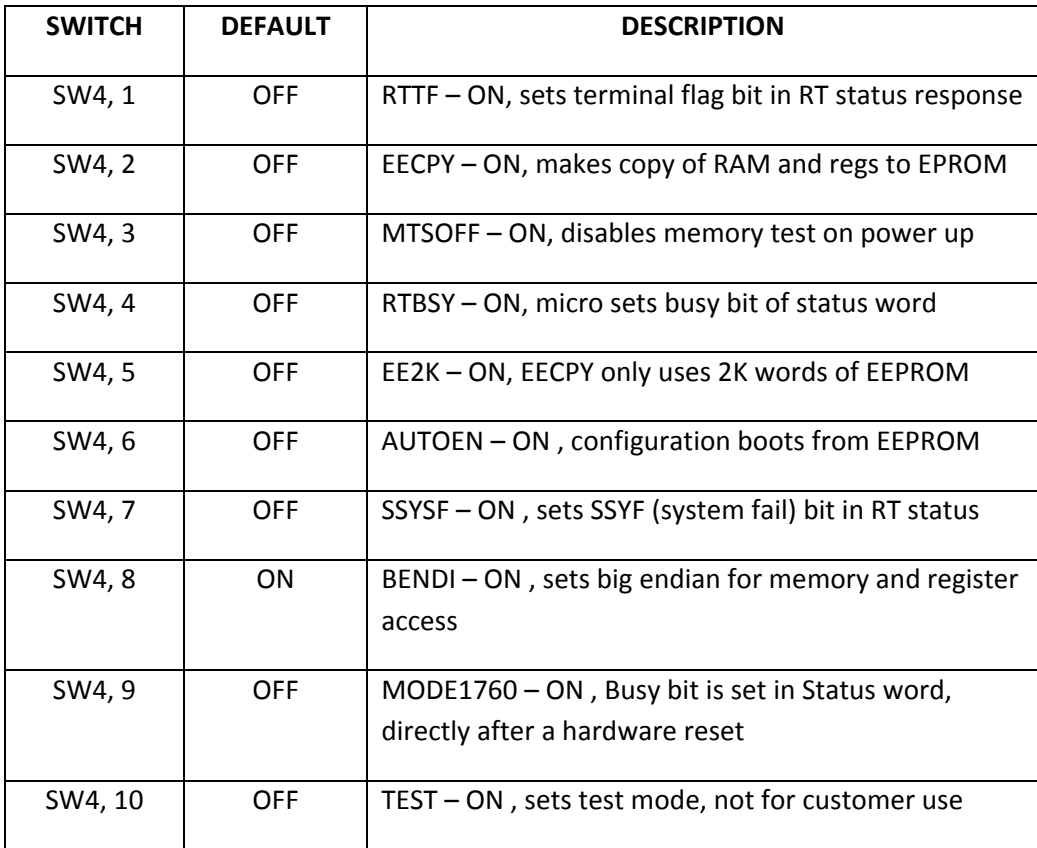

m.

### CONFIG 2

a a shekara

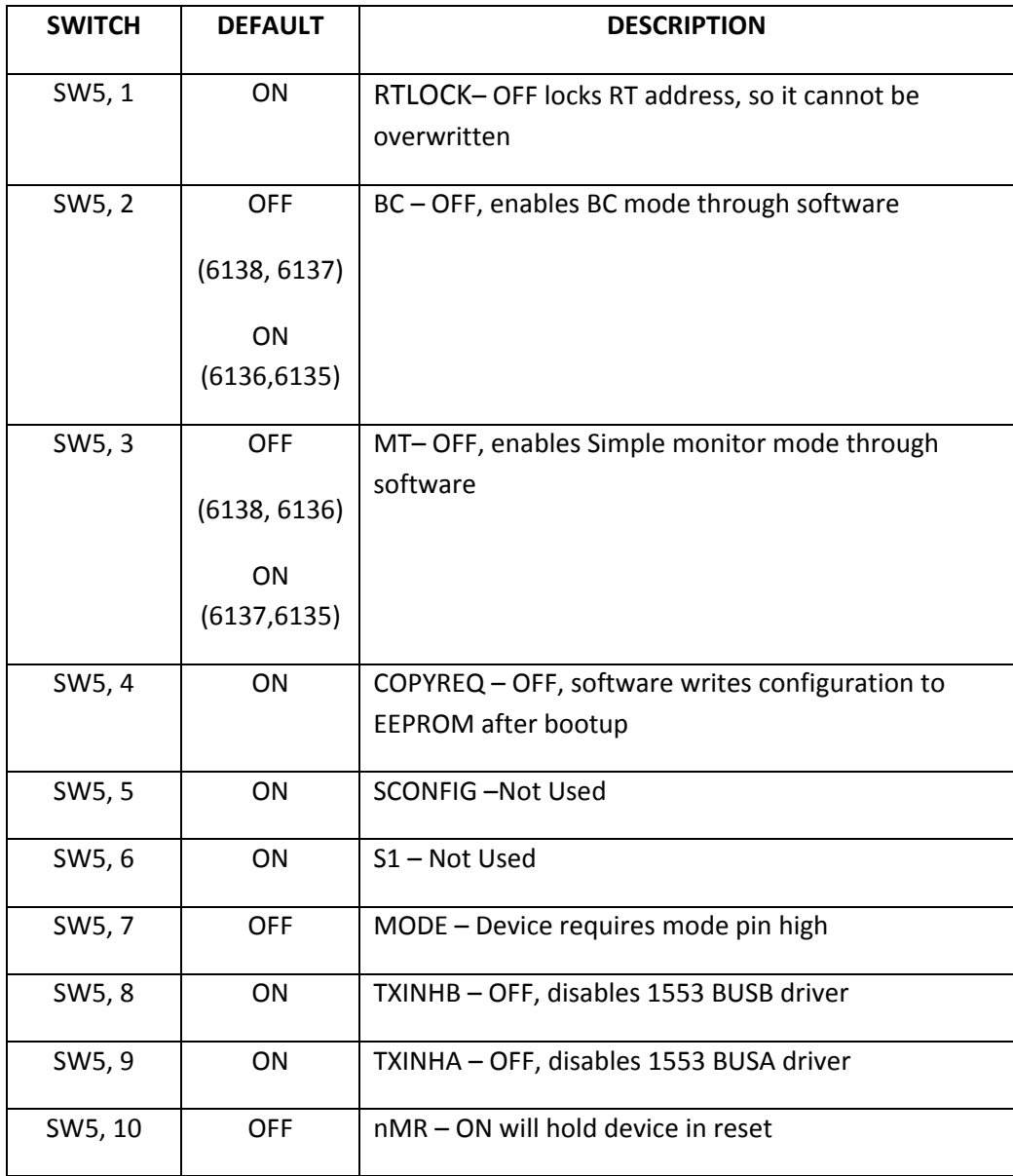

**7 Holt Integrated Circuits** 

m.

# **Default Jumper Settings**

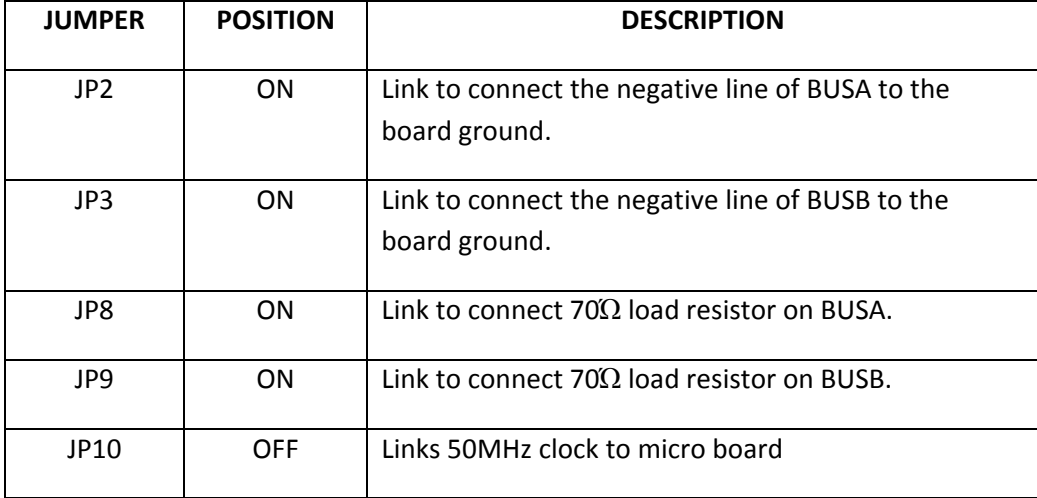

a an

# **Hardware Design Overview**

Refer to the end of this guide for separate schematic diagrams and bills of material for the upper DUT board and lower MCU board.

The detachable DUT board can be separated from the provided MCU board for connection to a user‐ supplied alternate microprocessor or FPGA board. The inter-board headers are located on 0.1" (2.54 mm) grid for compatibility with generic prototyping boards. All host interface signals go through the inter-board headers. Numerous configuration pins (and the Remote Terminal address setting pins) are controlled by DIP switches on the upper DUT board; these signals are not available on the inter‐board headers.

The lower ARM Cortex M3 board is based on the flash‐programmable Atmel AT91SAM3U‐EK microprocessor. A 4‐signal Serial Peripheral Interface (SPI) connects to the DUT. A UART‐based serial port provides RS‐232 console I/O (optional). An uncommitted USB 2.0 port is available for future expansion. Two pushbuttons are available for software interaction. A RESET pushbutton resets the ARM microprocessor, which in turn controls the DUT Master Reset signal.

The ARM Cortex M3 board includes "J‐Link On Board" debug interface, licensed from www.segger.com, providing out‐of‐box readiness without having to buy a costly JTAG debug cable. The kit includes a simple USB cable for connecting the board's debug interface to your computer. (For users already owning an ARM debug interface with ribbon‐cable connector, an ARM‐standard 2x10 debug connector provides debug connectivity. In this case, jumper JP2 on the bottom of the lower board should be soldered closed to disable "J‐Link On Board").

# **Initial Setting Up**

The Holt Mamba<sup>TM</sup> Application Development Kit is designed to support all four devices from the family. The MAMBATM is used as the example because it will operate in all three modes; Remote Terminal (RT), Bus Controller (BC), SMT Bus Monitor (MT).

- 1. Your PC will need a serial (COM) port and a "terminal emulation" program like TeraTerm. Most computers no longer have RS232 com ports so will require a serial‐to‐USB adapter, supplied with the ADK. Connect this to the computers USB port and the 9 pin connector to the ADK board.
- 2. If using Windows 2000 or Windows XP, you can use HyperTerminal for terminal emulation. Open HyperTerminal by clicking **Start** then **All Programs;** click the Windows **Accessories** then **Communications** program group. Double‐click HyperTerminal to run it. Skip the next paragraph.

If using Vista or Windows 7…

HyperTerminal is not included with these versions of Windows. Install the free open‐source terminal emulation program, *TeraTerm 4.71*, by running the provided teraterm‐4.71.exe installer program from the Holt CD. Accept the license agreement stating redistribution is permitted provided that copyright notice is retained. The notice can be displayed from the TeraTerm window by clicking **Help** then clicking **About TeraTerm**. Continuing to install…

- Accept the default install destination and click **Next**.
- At the Select Components screen, unselect all options except Additional Plugin = TTXResizeMenu and click **Next**.
- Select the installed language, then click **Next**.
- Accept the default Start Menu folder, then click **Next**.
- Select any desired shortcuts, then click **Next**.
- At the Ready to Install screen, click **Install**.

Run the TeraTerm program. At the **New Connection** screen, select **(x)Serial** and choose the selected COM port. Click **Setup** then **Serial Port** to open the serial port setup window. Choose these settings: Baud Rate: 115200, Data: 8 bits, Parity: none, Stop: 1 bit, Flow Control: none.

3. Plug‐in the provided 5V DC power supply and connect the cable to the power input jack on the lower circuit board. If TeraTerm is running and configured correctly, the command menu below should appear in the console window. This menu appears whenever board power is applied, or the RESET pushbutton is pressed. After verifying correct TeraTerm communication with the evaluation board, the terminal set up can be saved by clicking **Setup** then **Save Setup**.

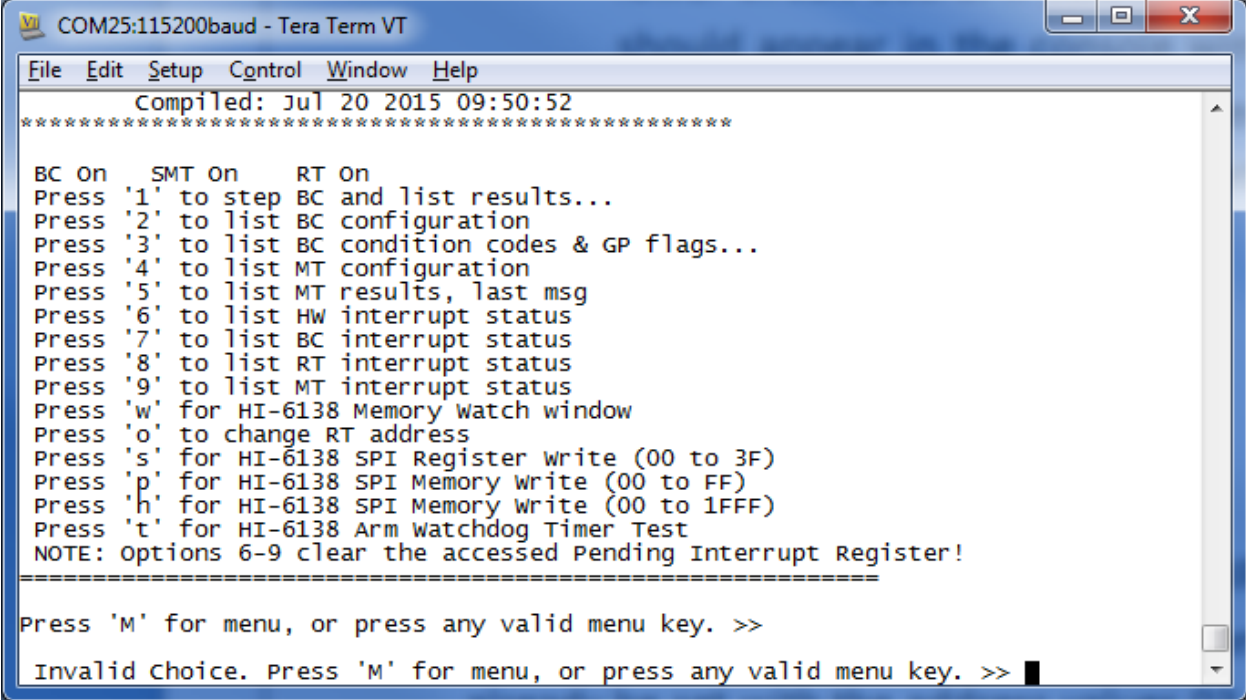

# **Testing Modes**

The RT terminal address is set using DIP switches, before applying power. RT addresses 3 and 4 are utilized by the preprogrammed Bus Controller message repertoire. The 6‐position DIP switch should already be set with the address values 03, plus odd parity.

#### **BC and RT Mode (HI‐6138 and HI‐6137)**

- 1. To observe bus activity, connect an oscilloscope to the red BUS A and red BUS B test points. The test point labeled ACTIVE is a convenient scope trigger signal.
- 2. If not connected by cable to MIL-STD-1553 buses, a dummy 70Ω load for the buses is provided on the board by connecting solder jumper JP2 and JP3.
- 3. The Bus Controller is programmed to execute a repeating series of MIL‐STD‐1553 commands to Remote Terminal addresses 3 and 4. Each bus command is preceded by a BC "Wait for Trigger" op code. The MCU is preprogrammed to issue a trigger pulse to the BC each time the numeric "1" key is pressed on the computer keyboard. By turning off the console I/O option in 613x\_initialization.h and recompiling the program, the Bus Controller command words can be triggered instead by using the SW1 button on the MCU board, but the TeraTerm console output will be disabled in this mode.
- 4. Each time the numeric "1" key is pressed on the computer keyboard, a new Bus Controller command is issued to RT address 3 or RT address 4 (or both RT addresses 3 and 4, in the case of RT‐RT messages). Broadcast commands are also sent (these address all RT's and do not expect and RT response).
- 5. For RT testing, the board is shipped with the RT enabled, set address 03 then the device will respond to its own commands. The Remote Terminal responses can be observed, and the TeraTerm console screen reports new message results for each key press. An example of a response is shown below for message #1, the scope shot shows the BC sending 32 words of data to RT address 03, subaddress 30, after a short delay the RT responds with a Status word. The second picture shows the terminal screen after the same command.

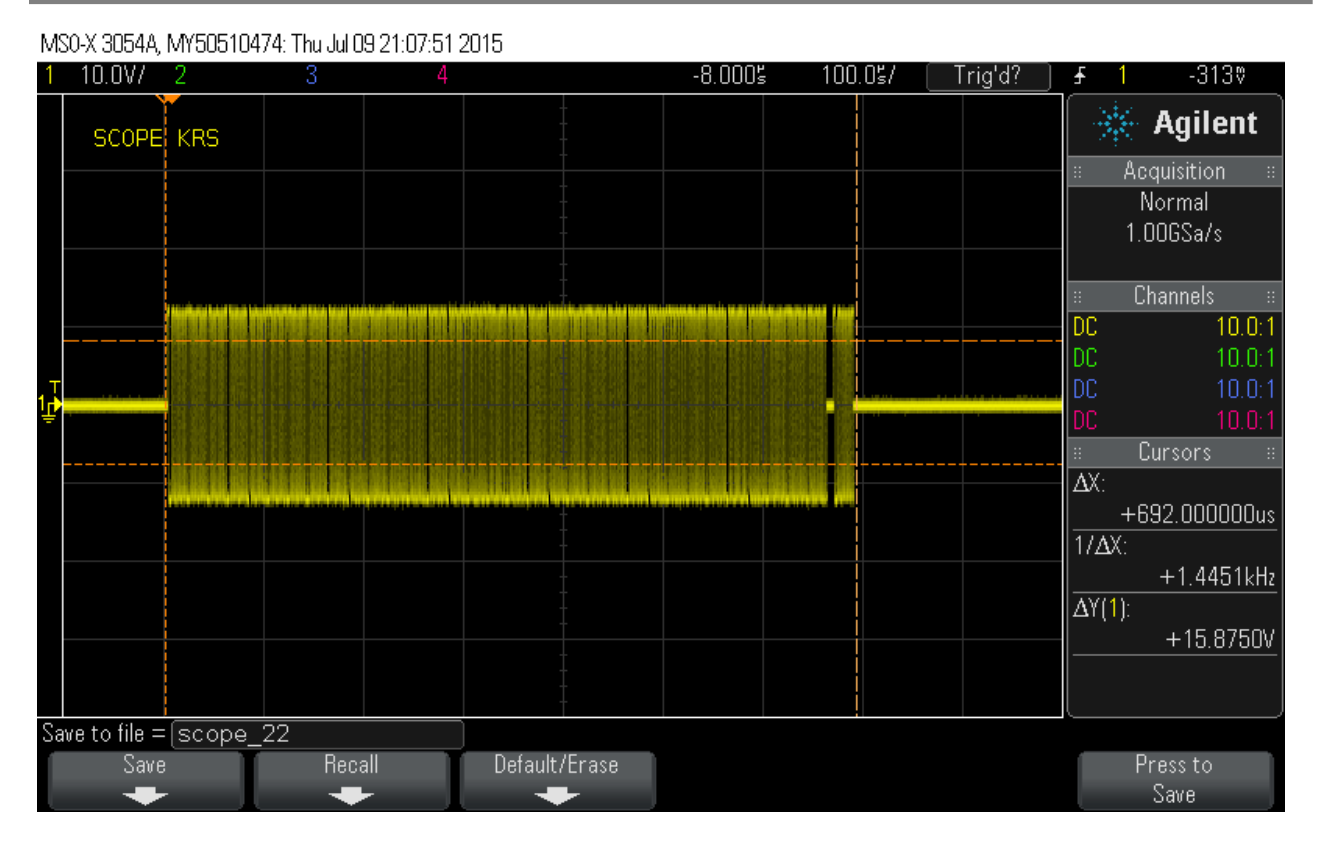

ن ال  $\mathbf{x}$ COM24:115200baud - Tera Term VT File Edit Setup Control Window Help  $Message#1$ A Message Type: Rx Subaddress Command, 32 data words  $\text{CW: } 0x1BC0 = 03-0-30-00$ SW:  $0x1800 = RT03 CS$ BC Control Word: 0x40A0 MEmask UseBusA maskBCR NonBcstSA Block Status Word: 0x8000 EOM Bus A Condition Code Register: 0x8000<br>BC Running: No Condition Codes or Gen Purpose Flags Are Set. Data Addr: 0x8000, 0x0101 0x0202 0x0303 0x0404 0x0505 0x0606 0x0707 0x0808<br>0x0909 0x1010 0x1111 0x1212 0x1313 0x1414 0x1515 0x1616<br>0x1717 0x1818 0x1919 0x2020 0x2121 0x2222 0x2323 0x2424 0x2525 0x2626 0x2727 0x2828 0x2929 0x3030 0x3131 0x3232 Press 'M' for menu, or press any valid menu key. >>

**RT Mode (HI‐6135, 6136)**

- 1. These devices do not contain the BC Mode that sends messages, to demonstrate the RT mode it is necessary to provide an external BC command. A separate board is required to generate the BC commands, for example the Holt 6130/31 Board can be used for this purpose.
- 2. Connect the external board to the BUSA or BUSB terminal of the ADK board. Make sure the RT address switches (SW1) are set to the correct address and the parity is odd. Transmit a command to the RT that requires a response (such Mode 2 command, 'Transmit Status Word') and observe the RT response on the BUS.

#### **1760 Mode (all devices)**

In this mode the device will respond with the busy bit set within 2ms of reset being removed. To test this feature the device should be powered up without the software running, this can be done by holding the micro in reset. If the nMR switch is toggled on the ADK (SW5/1) the device will respond to a BC command with the 'Busy' bit set.

#### **MT Mode (HI‐6136, 6138)**

In this mode the device will monitor and store all the commands and data sent on the Bus. The commands are stored in buffers at the addresses shown below:

Command words 0x1400 to 0x14FF

Data words 0x1500 to 0x16FF

The above address content can be viewed using the 'w' command utility, then press 'a' for address and type 0x1400. The eight command words stored are shown in the top line.

An example of the eight commands words stored after Message #1 was transmitted is shown below for the SMT in 48 bit time tag mode:

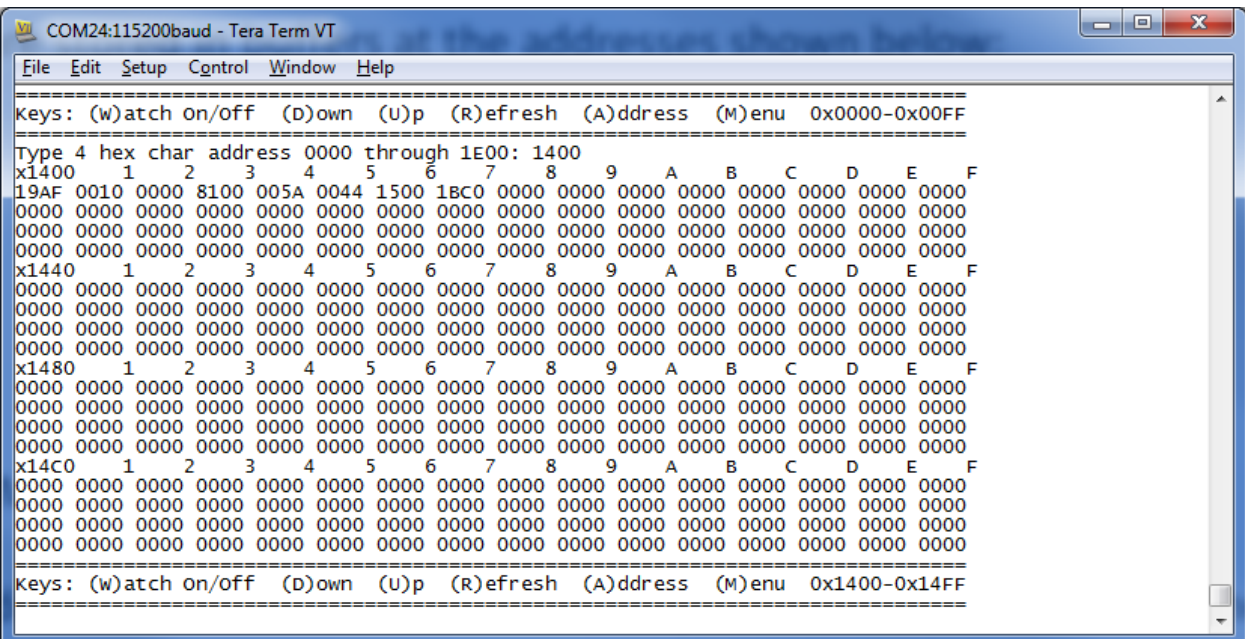

Below are the 32 subaddress data words stored at address 0x1500 after the same Message #1 was transmitted:

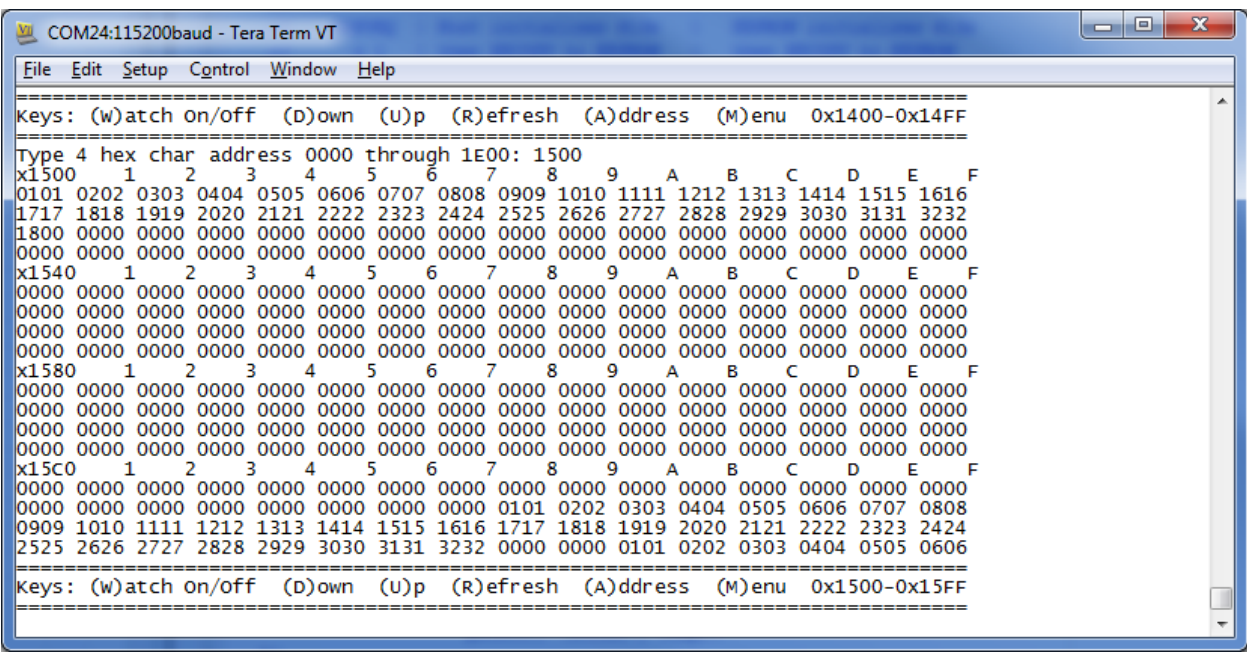

m.

# **Using the C demo code**

The following steps install and configure the IAR C compiler and describe how to load and modify demonstration projects using the Mamba<sup>™</sup> Application Development Kit.

- 1. Using installation defaults, install IAR Embedded Workbench® for ARM (EWARM) onto your Windows computer. EWARM is a fully functional integrated development environment including project manager, editor, compiler, assembler, linker, librarian and debugger tools. It includes an optimizing C compiler, and supports a wide range of ARM devices and hardware debug systems. Ready‐made device configuration files, flash loaders and example projects are included. The kit's installation CD is for the KickStart edition of IAR Embedded Workbench®. You must register at the IAR website to obtain a license file for Embedded Workbench®. The license is permanent; its only limitation is program size. If your compiled program exceeds 32K bytes, try disabling the console I/O option (in project file **613x\_initialization.h**). This significantly reduces compiled program size without compromising MIL‐STD‐1553 functionality. Otherwise, a 30 day evaluation license for the unrestricted version of Embedded Workbench for ARM is available at IAR web site, www.iar.com. Refer to IAR's Released Notes in section "Important Information" for more installation information.
- 2. Debug requires an interface between the computer running IAR Embedded Workbench<sup>®</sup> and the Mamba<sup>™</sup> Application Development Kit. Connect the small end of the provided USB cable to the Mamba $^{TM}$  evaluation board USB connector marked DEBUG. Connect the other end of the USB cable to a free computer USB port. The IAR C‐SPY Debugger for ARM includes drivers for numerous target system interfaces, including built in "J‐link On Board".

The first time the evaluation board USB cable is connected to the computer, the Windows "Found New Hardware" message should appear for the J‐Link device. After several seconds, Windows should load the appropriate driver and advise, "Your hardware is ready for use". If Windows fails to find the J-Link driver, direct it to look in the Drivers directory the IAR Embedded Workbench® installation CD.

If difficulties arise when initiating a debug session at step 5, click **Project** then **Options**. In the window that opens, under **Category** = **Debugger** highlight **J‐Link/J‐Trace**. Click the tab labeled **Connection**, then verify Communications = USB and Interface = SWD.

3. Install IAR Embedded WorkBench® from the included IAR CD ROM. Refer to document "Holt Demo Project Installation for IAR Systems". Once installation is complete and at least one Atmel sample project is installed copy the Holt zipped projects somewhere on the PC and unzip the two projects.

- 4. The Holt CD provided contains an example MIL‐STD‐1553 project written in ANSI C. The entire project folder (or subdirectory) should be copied to a specific location on your computer's hard drive. Move the entire **\_Holt** project folder into this location: C:\My Document\IAR embedded workbench\Atmel\atmel\at91sam3u‐ek
- 5. Open IAR Embedded Workbench®. Click **File**, then **Open Workspace**, then navigate to the project subdirectory created in step 4. Select the project file with .eww extension, then click **Open**. (The next time Embedded Workbench® opens, this project will appear in the Recent Workspaces list when **File** is clicked.)
- 6. If problems occur with IAR installation or with using the IAR debugger, two Holt technical notes are provided to help resolve these issues included on the Holt CD ROM.
- 7. The MAMBATM project only uses unsigned integer variables. Turn off the nuisance compiler message that occurs when a variable's most significant bit toggles. The message looks like this: **Remark[Pe068]: integer conversion resulted in a change of sign**  To disable this diagnostic message, click **Project** then click **Options** Category = C/C++ Compiler Tab = Diagnostics Suppress these diagnostics: add "Pe068" to list
- 8. The Holt IAR project includes six predefined combinations of RT, BC and MT, these can be selected from the workspace pull‐down menu. The selection instructs the software to compile that particular combination for your application. The allowable combinations with depend on whether that Mode is available on your particular device. These combinations modify the preprocessor labels BC\_ena, RT\_ena, SMT\_ena of the compiler.
- 9. The default combination BC\_MT\_RT enables the primary modes BC, MT\_and RT in the HI‐613X device. These combinations are all flash based projects. RAM based projects are not supported due to the limited amount of RAM on the MCU. By design the Cortex™‐M3 runs slower in RAM than in Flash so there is little need for a RAM based project. The six configurations and the corresponding preprocessor label values are provided in the table below:

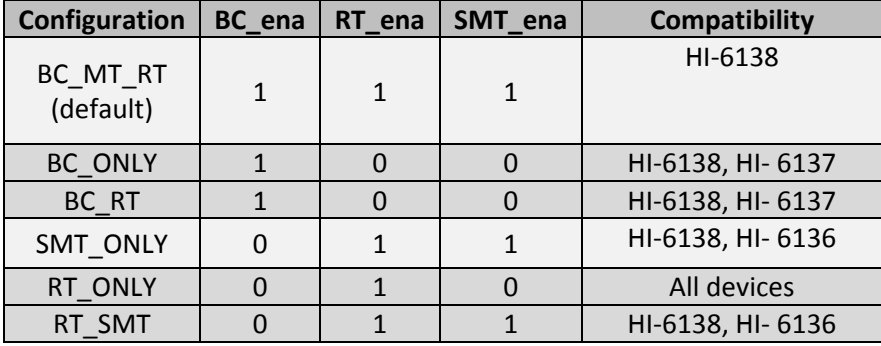

Other configurations are possible. A simple way to create a new configuration is to select Project/Edit Configurations and then select New. The dialog box will allow a new configuration based on an existing configuration with a new configuration name. Select the new configuration and edit the preprocessor labels as desired then save the new configuration. The new configuration will now appear in the pull down menu. Project file **613x\_initialization.h** configures other critical project settings, including the time tag resolution and console I/O on‐ off.

- 11. Compile the project by clicking the **Make** button. See following illustration. If the Build messages window in IAR Embedded Workbench® indicates no errors or warnings, you can continue. If errors occurred, correct them and recompile the program.
- 12. Initiate a debug session by clicking the **Restart Debugger** button. This downloads the compiled program into the MCU and readies the board for program execution. Click **Go** to start execution. Click **Break** (normally displayed during execution as a red upheld hand) to stop execution.
- 13. To observe bus activity, connect an oscilloscope to the red BUS A and red BUS B test points. The test point labeled ACTIVE is a convenient scope trigger signal. If not connected by cable to MIL‐ STD-1553 buses, provide a dummy loads for buses A and B by connecting a 70 $\Omega$  1 Watt resistor across each pair of red and black Bus test points.

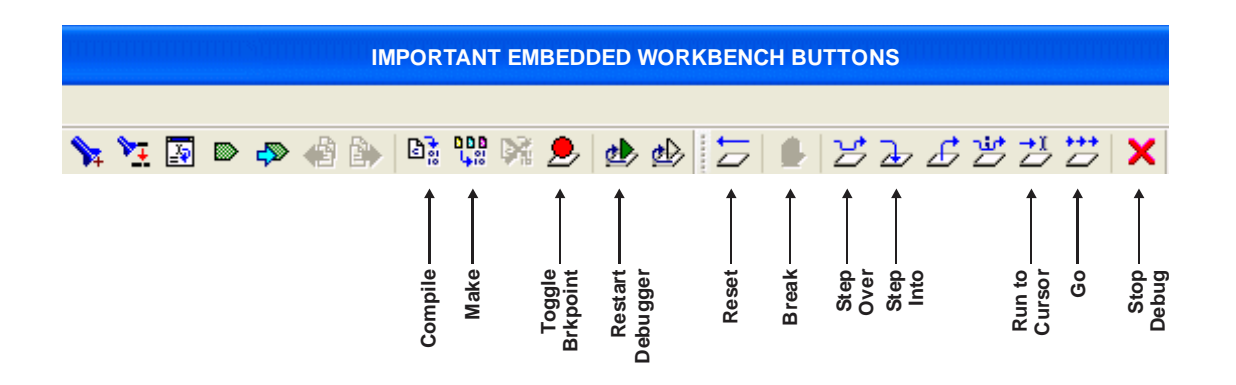

#### **Auto‐initialization from the EEPROM**

- 1. To save a configuration to the serial EEPROM:
	- Before starting program execution, turn off the DIP switch labeled AUTOEN, directing the MCU to initialize the Mamba<sup>TM</sup> device, instead of using self-initialization from the EEPROM. Set the DIP switch labeled COPYREQ to a '1', this directs the MCU to initiate the EEPROM copy sequence after post‐reset initialization of the device's registers and RAM is complete. A screen message like the one below should be displayed:

 $\bullet$ 

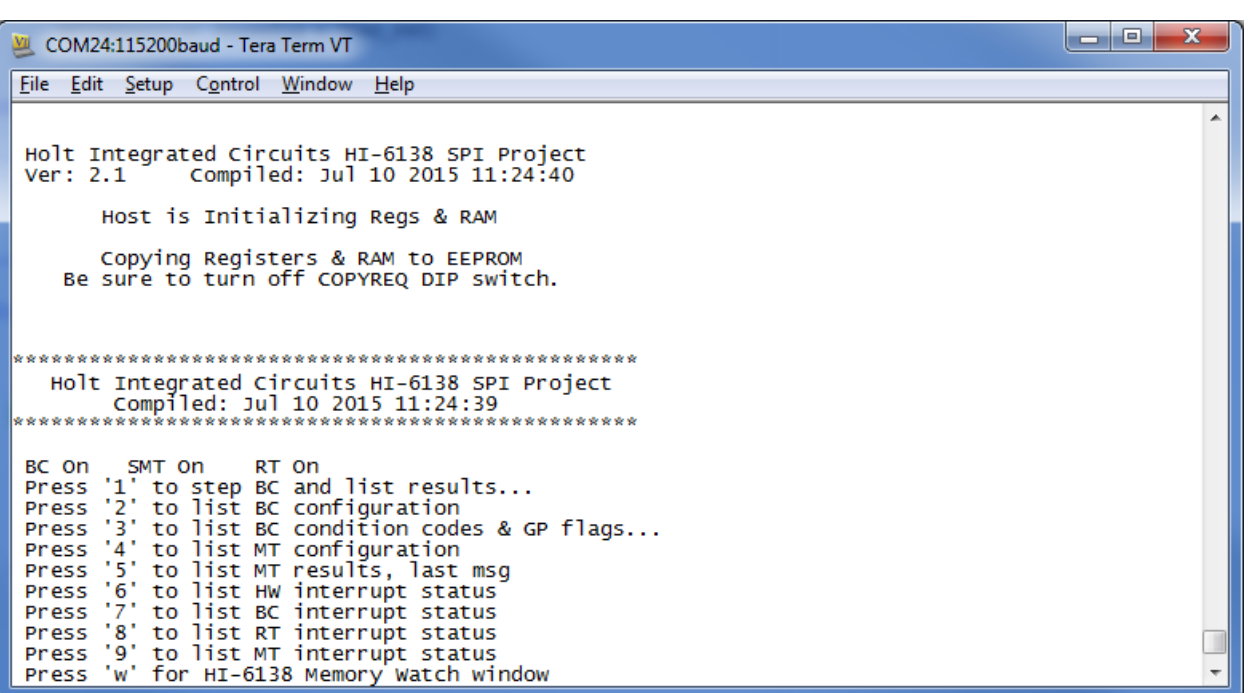

The red LED illuminates during the EEPROM copy process. If the amber LED lights then a loading error has occurred. Once the LEDs turn off, the DIP switch labeled COPYREQ should be set to a '0'.

2. Before powering back up set AUTOEN.Switch to a '1', turn off power and then turn back on, or do a master reset, the device should self‐initialization from the EEPROM. A screen message like below should be displayed:

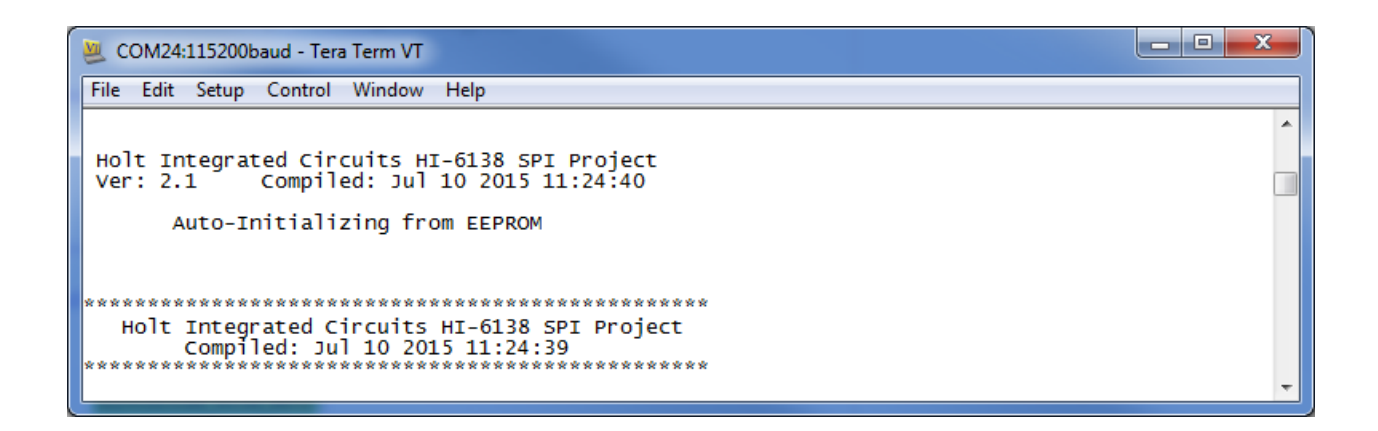

# **Project File List with Selected Descriptions**

#### HEADER FILES WITHOUT CORRESPONDING C FILES

#### **device\_6138.h**

ONLY USED FOR HI‐6135/6/7/8 (SPI) PROJECTS Macro definitions for HI-6135/6/7/8 register addressing

#### **613x\_initialization.h**

Definitions for important configuration settings

#### **613x\_regs.h**

Macros for register bits and bit fields

#### C FILES WITH CORRESPONDING HEADER FILES

Most of the function names are self‐explanatory, some functions retain the names from the original 6131 they were written for, don't worry about this they work fine with the MAMBATM family.

#### **main.c**

main();

The primary program entry portal,  $main()$  demonstrates the initialization sequence used, whether or not self-initialization from EEPROM is enabled, for any combination of enabled terminals. After initialization is complete, function calls demonstrate powerful addressing methods for all RAM structures used by the enabled terminal modes.

#### **board\_613x.c**

board\_613x.h contains ARM MCU i/o definitions

```
ConfigureGpio();initializes ARM MCU general purpose I/O
reset 613x();
autoinit check();
initialize_613x_shared(); 
init_timer();
Delay_us(num_us); 
Delay_ms(num_ms); 
Delay_x100ms(num); 
Flash_Red_LED(); 
Flash_Green_LED(); 
error_trap(count); 
enable_check(); 
write_init_eeprom();
```

```
board_6138.c 
     board_6138.h contains ARM MCU SPI i/o definitions and macro 
     definitions for SPI commands 
     SPIopcode(opcode) ; 
     Write 6131LowReg(reg_number, data, irg_mgmt) ;
     Read_6131LowReg(reg_number, irq_mgmt) ; 
     Write_6131_1word(data, irq_mgmt) ; 
     Read_6131_1word(irq_mgmt) ; 
     Write_6131(write_data[], inc_pointer_first, irq_mgmt) ; 
     Read_6131(number_of_words, irq_mgmt) ; 
     Write_6131_Buffer(write_data[], inc_pointer_first, irq_mgmt) ; 
     Read_6131_Buffer(number_of_words, inc_pointer_first, irq_mgmt) ; 
     Read_Current_Control_Word(rt_num, irq_mgmt) ; 
     getMAPaddr() ; 
     enaMAP(map_num) ;
     Read_Current_Control_Word(rt_num, irq_mgmt); 
     Read_RT1_Control_Word(txrx, samc, number, irq_mgmt); 
     Read_RT2_Control_Word(txrx, samc, number, irq_mgmt); 
     ReadWord_Adv4(irq_mgmt) ; 
     Read_Last_Interrupt(irq_mgmt) ; 
     Fill_6131RAM_Offset() ; 
     Fill_6131RAM(addr, num_words, fill_value) ; 
     Memory_watch(address); 
     Configure_ARM_MCU_SPI(); 
613x_BC.c 
     613x_BC.h has instruction list macros used on HI-6137/8 
     BC bus addressing examples();(HI-6130 only)
     initialize_bc_msg_blocks(); 
     initialize_bc_instruction_list(); 
     initialize_613x_BC(); 
     bc_disable(); 
     bc enable();
     bc_start(); 
     bc_trigger();
```
bc\_switch\_tests(); For the demo, this function polls pushbutton SW1 and triggers next BC message when pressed SW1 BC Trigger(); SW2 BCtest ();

```
initialize_613x_BC();
```
#### **613x\_MT.c**

613x\_MT.h contains bus addressing structs (HI-6130 only) initialize\_613x\_MT(); This function initializes either simple SMT monitor operation

#### **613x\_RT.c**

613x\_RT.h has descriptor table address macros used by HI-6135/6/7/8

initialize 613x RT1(); RTAddr\_okay(RTnum); modify\_RT\_status\_bits(); RTstatusUpdate(); This function updates RT status bits based on DIP switch settings write\_dummy\_tx\_data\_RT1(); The last function initializes the transmit data buffers for the demo

#### **console.c**

Console functions used by all terminal modes: ConfigureUsart1(); text\_header(); chk\_key\_input(); list\_hw\_ints\_console();

#### Console functions used by Bus Controller (BC) mode:

```
bc_last_msg_console(); 
list_bc_config (); 
list_bc_ccgpf_reg(); 
list_bc_ints_console();
```
#### Console functions used by Remote Terminal RT1 and/or RT2:

```
list_rt_ints_console();
```
#### Console functions used by SMT or IMT bus monitor modes:

```
list_mt_config();
mt_last_msg_console(); 
list_mt_ints_console();
```
Primitive console functions that "printf" redundant char strings to reduce program size:

```
print_null(); 
print_sp1sp(); 
print_b1sp(); 
print_b0sp(); 
print_dddn(); 
print_dd0n();
```

```
print_dd1n(); 
print_menuprompt(); 
print_line();
```
Console function called by the Memory\_watch() function Manuak SPI write utilities ascii2int();

# **Application Development Kit Notes**

Mamba $\mathbb{M}$  was designed for compatibility with microcontrollers having a Serial Peripheral Interface (SPI).RAM and register locations are written or read with the help of 8‐bit SPI commands. Most read or write operations use one of four Memory Address Pointers (MAPs) to designate the address of the next location accessed. To speed up a multiword transfers, the enabled Memory Address Pointer automatically increments to the next address after each read or write is performed. Register addresses 0‐15 decimal can be read directly, without using a memory address pointer. Register addresses 0‐63 decimal can be written directly without using a memory address pointer.

When debugging, a memory watch utility may be helpful for observing register or RAM values since these cannot be viewed from the IAR Embedded Workbench debugger, this tool will not work with the Mamba<sup>™</sup> SPI interface. The demonstration program provides similar capability via SPI, by using a C function called Memory watch(). This function call only works when the Console I/O is enabled. It displays 256 consecutive register or RAM values, starting with the provided memory address parameter. The entire memory address space 0 to 0x1FFF is accessible in 256 word increments. The demonstration program polls for keyboard input, and must be running. When the console menu "W" command is entered, the memory address space from 0x0000 to 0x00FF is displayed:

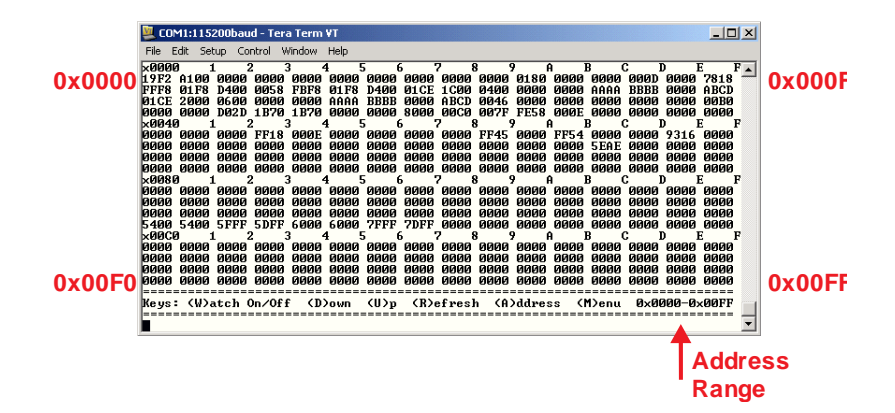

The sub-menu at the bottom of the screen lists available Memory Watch options. Pressing"D" (DOWN command) changes the displayed address range to 0x0100‐0x01FF. Pressing"U" (UP command) from the above screen wraps around the device address space, changing the displayed address range to 0x1F00‐ 0x1FFF. Repeating UP or DOWN commands moves through the address range. Pressing "R" refreshes the currently selected address range, while pressing "A" (ADDRESS command) allows you to enter four

hexadecimal characters to select any Memory Watch start address. Pressing "W" (WATCH) or "M" (MENU) toggles off Memory Watch display, restoring the menu shown on page 5.

Be mindful that each displayed location is rescanned when Memory watch() executes. Some register or RAM structure bits automatically reset after read occurs. This includes bits in the Pending Interrupt registers, and DBAC Data Block Accessed bits for RT Descriptor Table Control Words in RAM. For these, the Memory Watch window reflects the value in effect when the function executed.

The console I/O option using TeraTerm includes several menu options that read and display Pending Interrupt register status. Remember that Pending Interrupt bits automatically reset after read occurs. For these registers, the Memory Watch window reflects the value in effect when execution stopped.

The MAMBATM demonstration program covers for all devices in the Mamba<sup>TM</sup> family. The default set up has Bus Controller, Remote Terminal and Simple Monitor all enabled. Enabling or disabling any of these terminal functions is a two‐step process: the software configuration in the top line of the workspace must match the hardware configuration DIP switches (BCENA and MTRUN) or a software error trap occurs.

# **MambaTM SPI Interface**

Mamba<sup>TM</sup> features a four wire Serial Peripheral Interface (SPI) to the host MCU or FPGA. It is offered in a plastic QFP, or 6 mm x 6 mm QFN package.

The Mamba<sup>TM</sup> data transfer speed depends on the SPI clock frequency provided by the MCU SPI interface. When the SPI is clocked at the maximum SCK frequency, 40 MHz, each 16 bit word is transferred in 400 ns, plus the overhead associated with SPI op code execution. A Memory Address Pointer (register) is initialized by the MCU or FPGA before a read or write operation begins. The read/write operation is then initiated using an 8-bit SPI op code, serially shifted into Mamba<sup>TM</sup> by the MCU or FPGA. The host then continues clocking SCK in 16-clock multiples to read or write successive RAM or register addresses. As long as clocking continues, successive addresses are read or written. Potential problems occur when interrupts are enabled during a multi-word access. If the program's interrupt handler seizes the SPI bus to service the interrupt, it potentially disrupts an unfinished multiword transfer. Without proper software design, a simple return-from-interrupt results in a broken multiword transfer because the hardware doesn't know that an interrupt occurred and the Memory Address Pointer may or may not contain the RAM or register address for the next location in the interrupted multi‐word transfer.

During Mamba<sup>TM</sup> SPI transfers, interrupts must be disabled. The simplest implementation disables interrupts before sending the op code, it then re-enables interrupts after reading or writing the last word in the multi-word transfer. If this causes unacceptable interrupt latency, some careful software design is needed. With suitable precautions, interrupts can be momentarily re-enabled then immediately disabled between SPI words. A pending interrupt that occurred during the interrupt‐off interval will be immediately recognized when interrupts are re-enabled. The pending interrupt's service routine will execute; the return-from-interrupt will jump to and execute the following "disable interrupt" statement.

The example Mamba™ software successfully completes an interrupted multi-word sequence by using a "SPI interrupt occurred" flag, tested each time interrupts are momentarily disabled then re‐enabled between SPI words. Upon detection of interrupt servicing between words, the program re-initializes the memory address pointer for the next word, then re‐issues the original op code to resume the interrupted multi‐word transfer. Nesting interrupts 3 or more levels would be challenging.

When using Mamba<sup>TM</sup>, SPI access is incompatible with C structures for table addressing. Register/RAM inspection, watch windows are unavailable when using Mamba™. Instead a utility function, like the HI-6135/6/7/8 demo program's Memory\_watch() function, must be written in C to read a range of addresses, and format the data for display using console I/O or some other display means. Of course the application program must be running to call the display function when Memory\_watch() is needed. Other utilities are also supplied for SPI writing to registers and memory addresses.

#### In summary…

With just 4 host interface signals for accessing RAM or registers, the Mamba<sup>TM</sup> SPI interface simplifies hardware design and saves board space.

#### Bill of Materials Mamba Evaluation board Rev. B

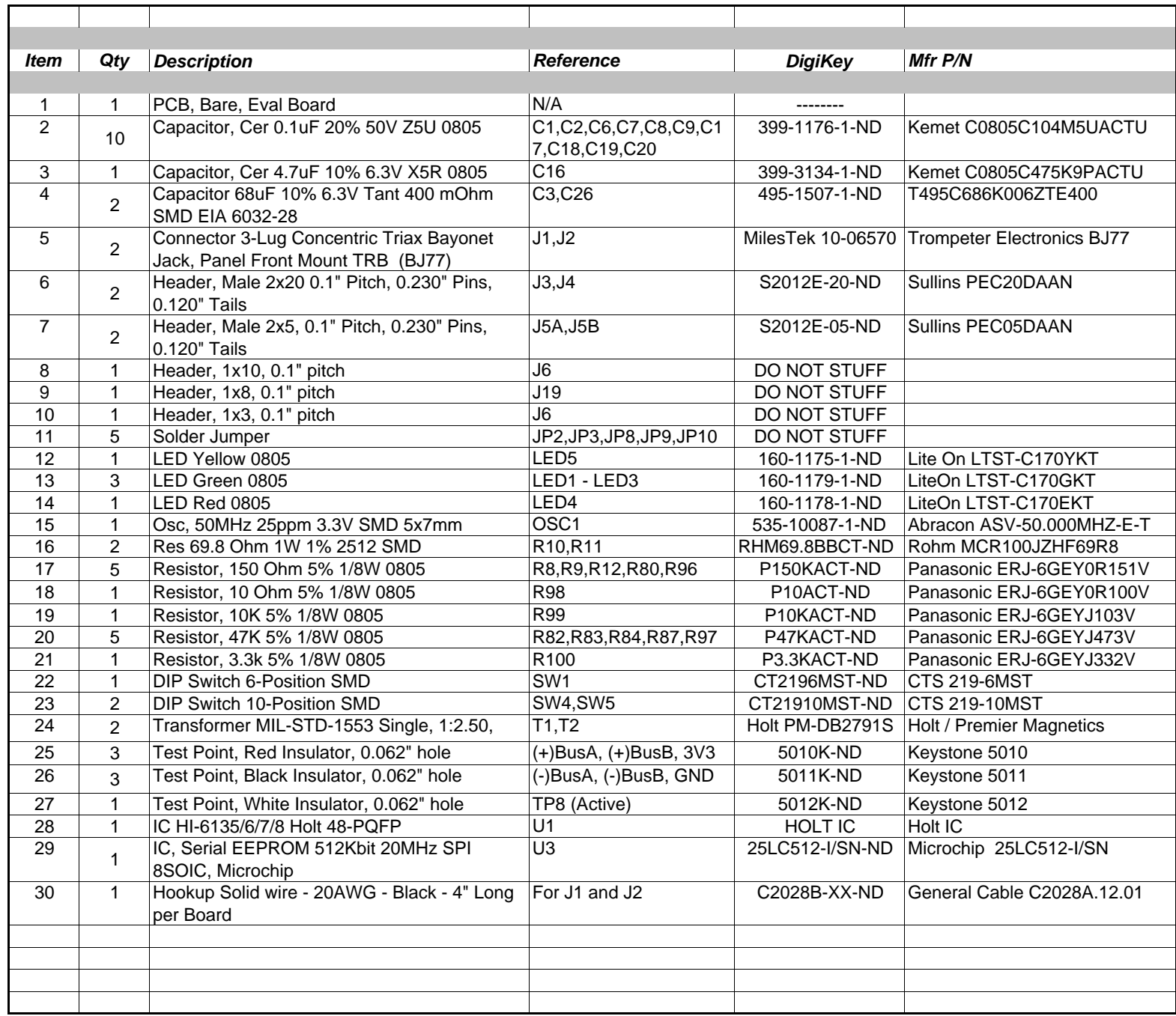

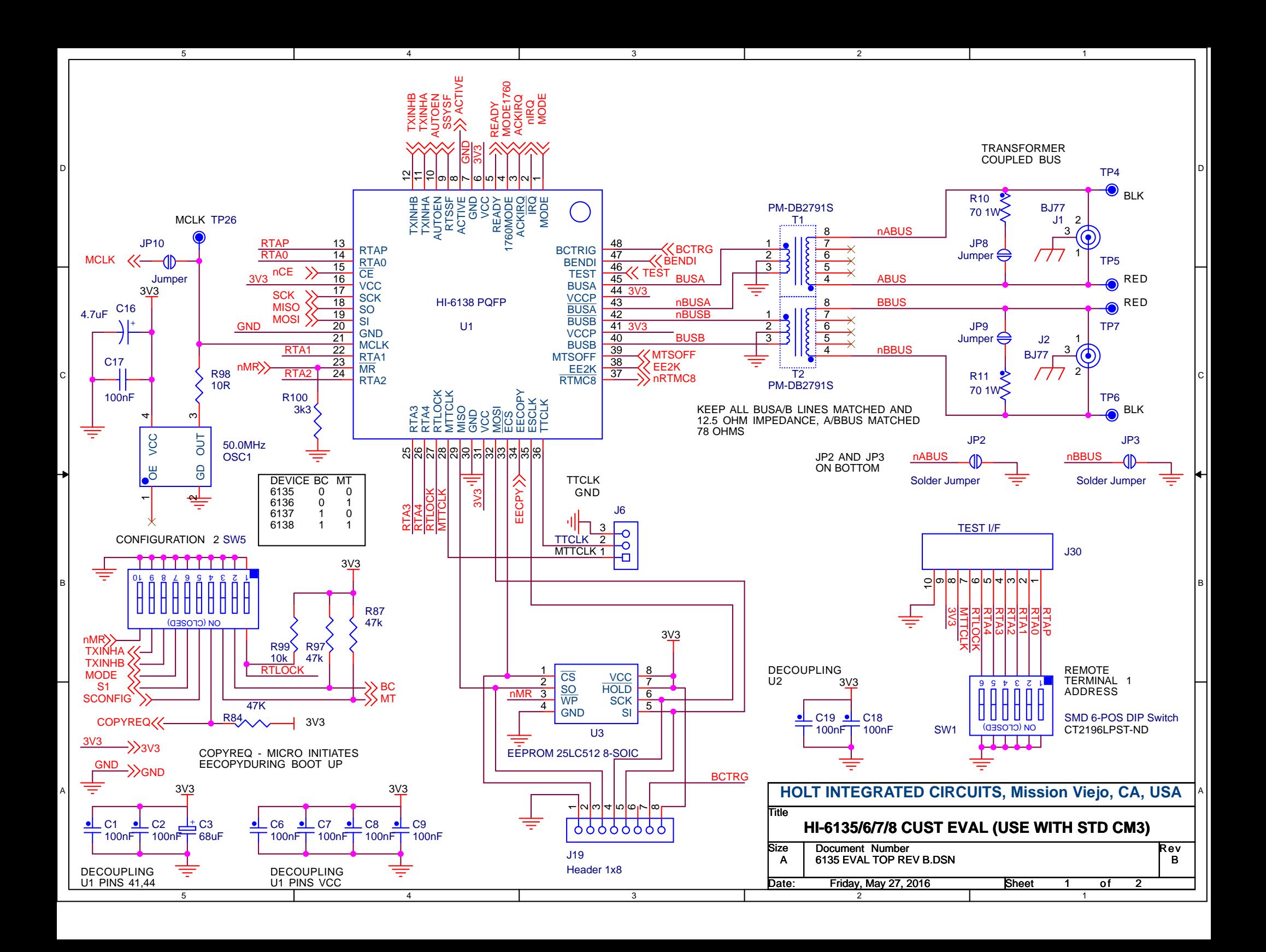

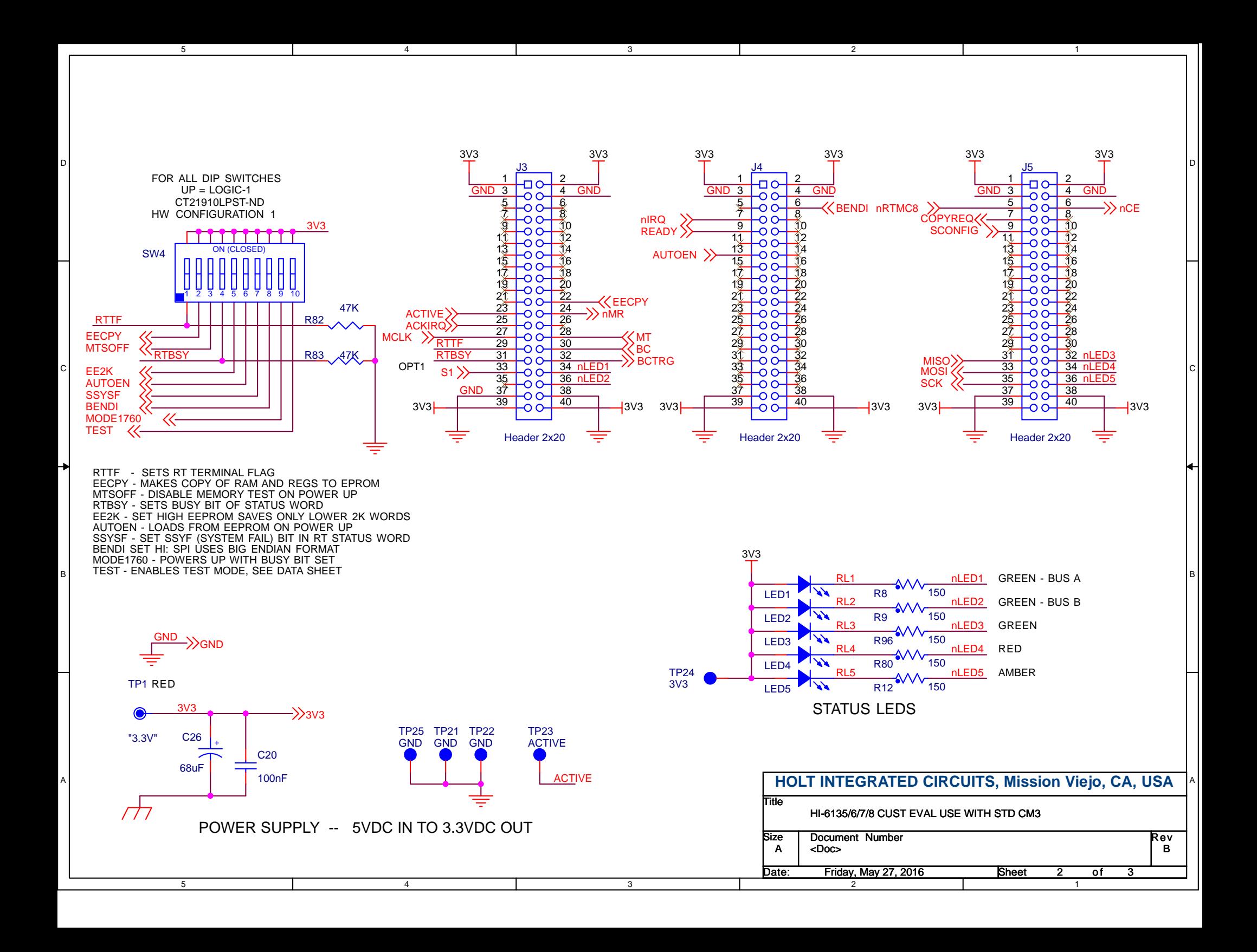

#### Bill of Materials ARM Cortex M3 MCU BoardRev. E

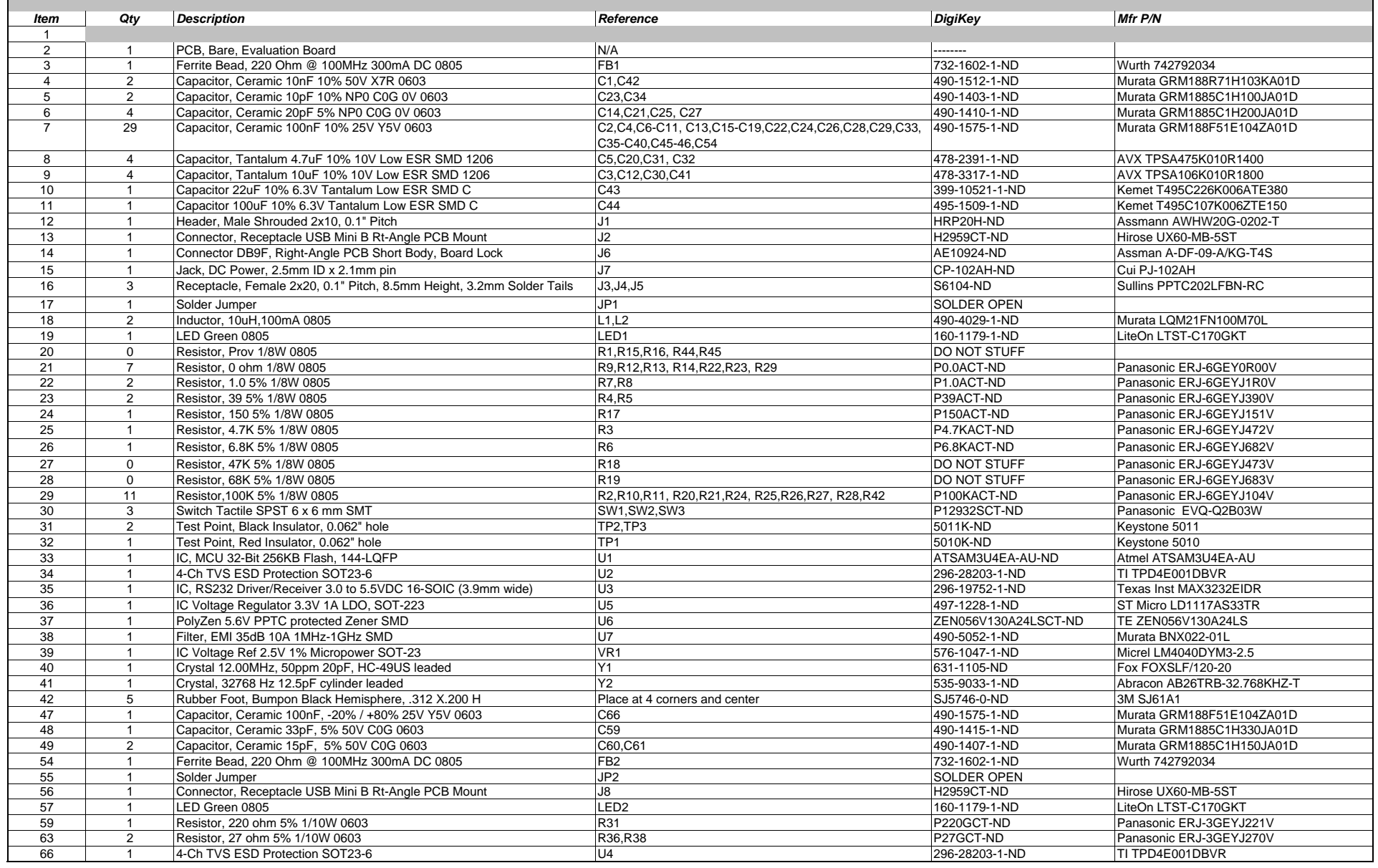

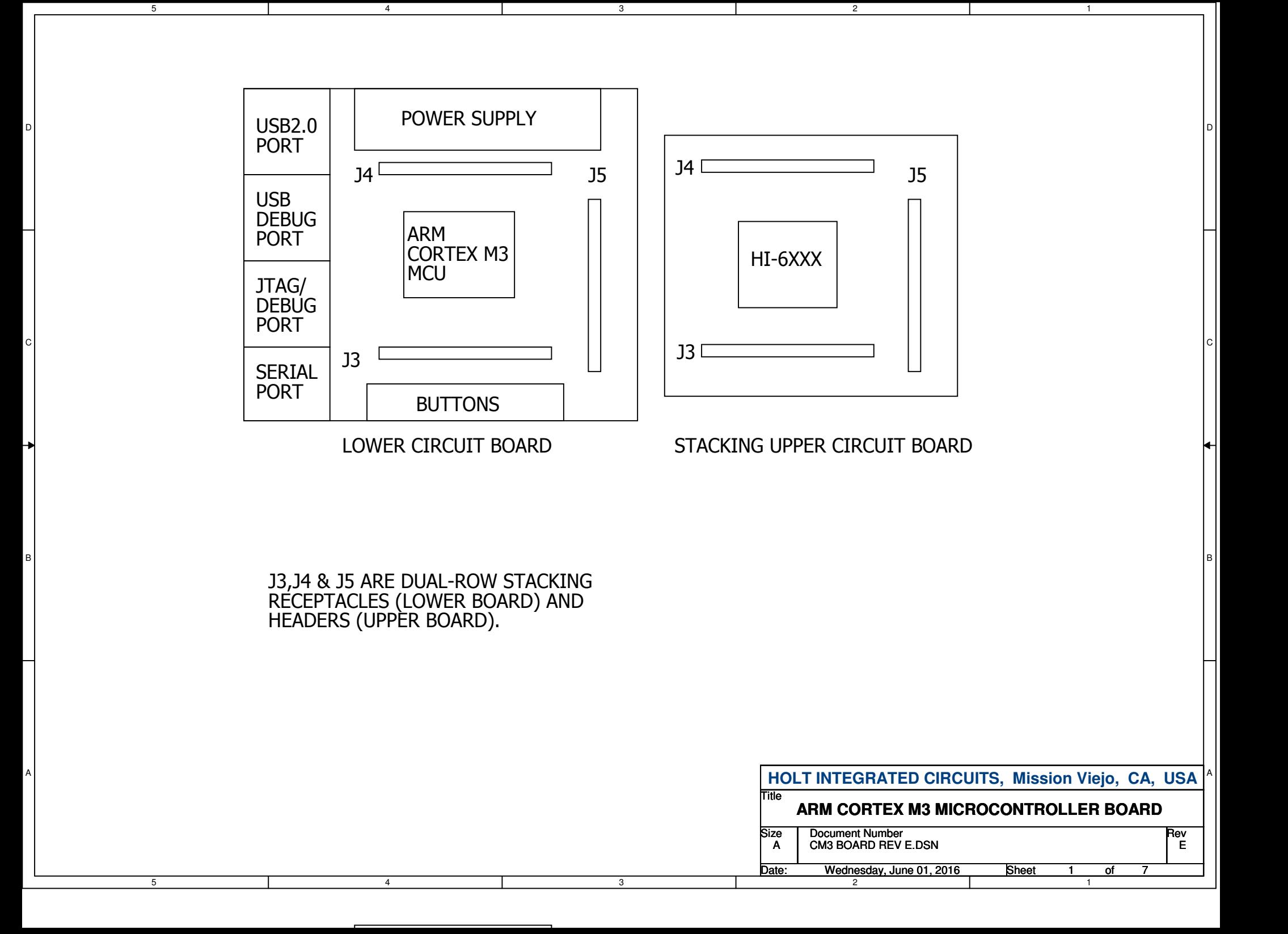

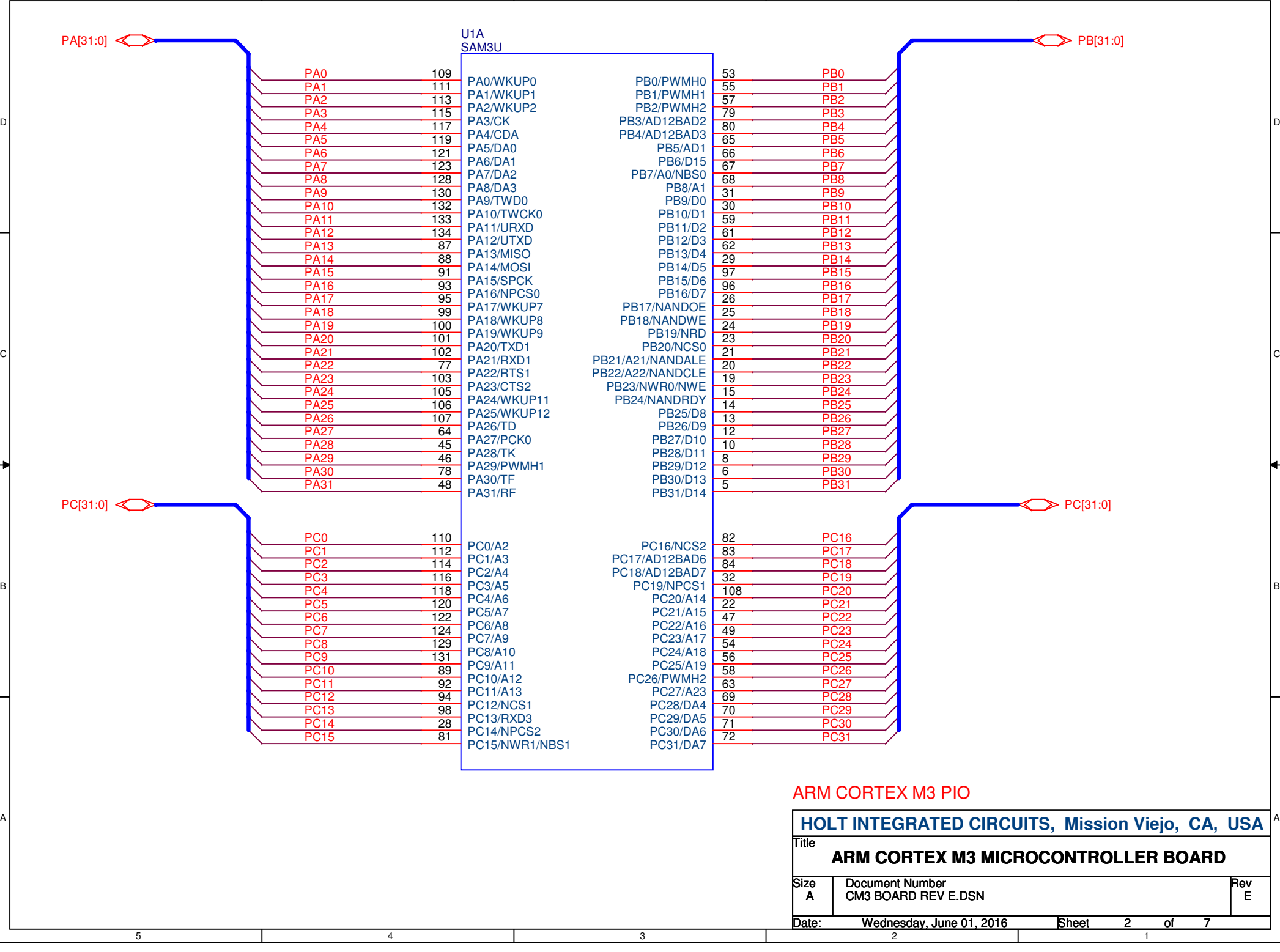

3

2

1

5

4

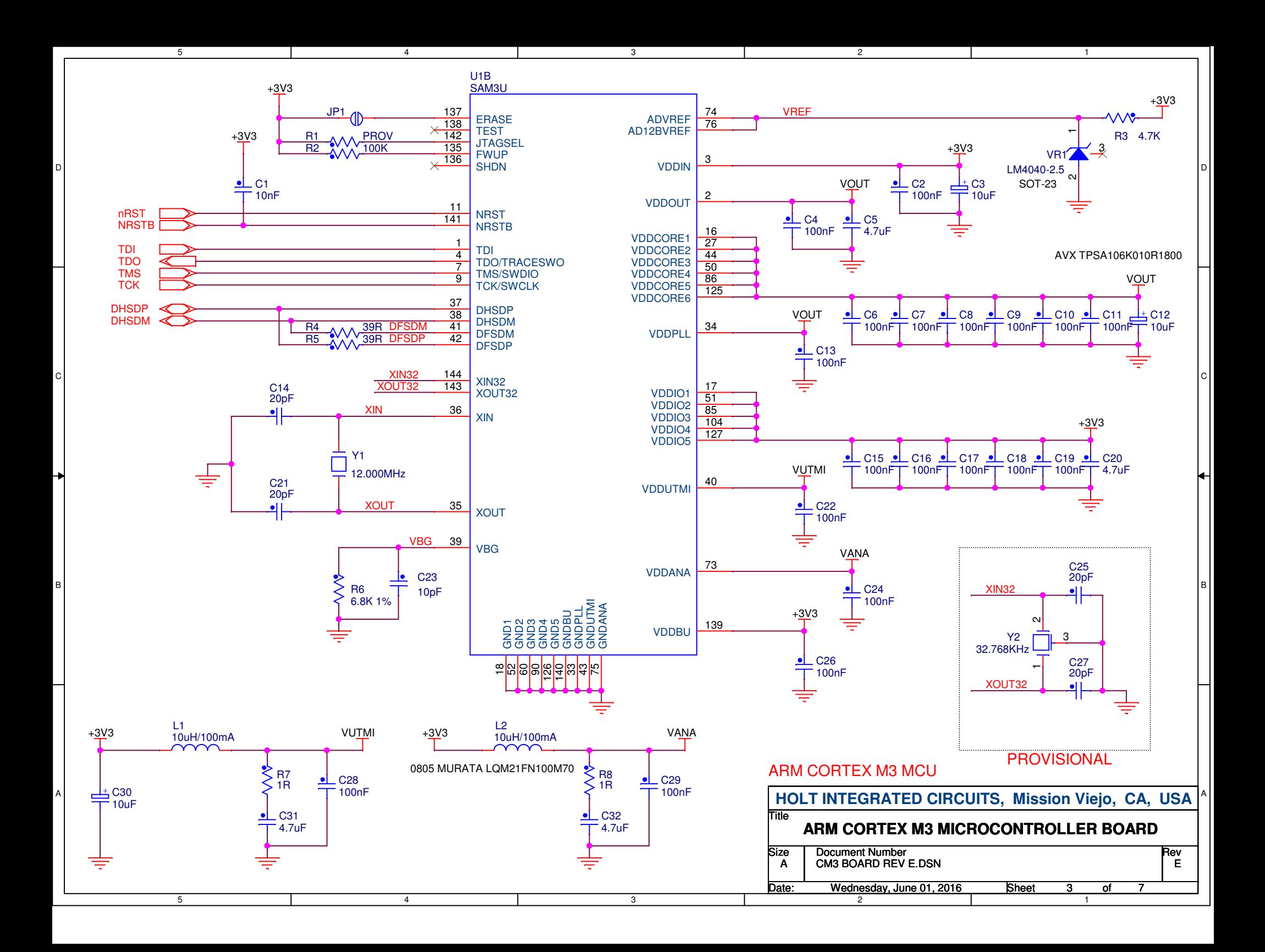

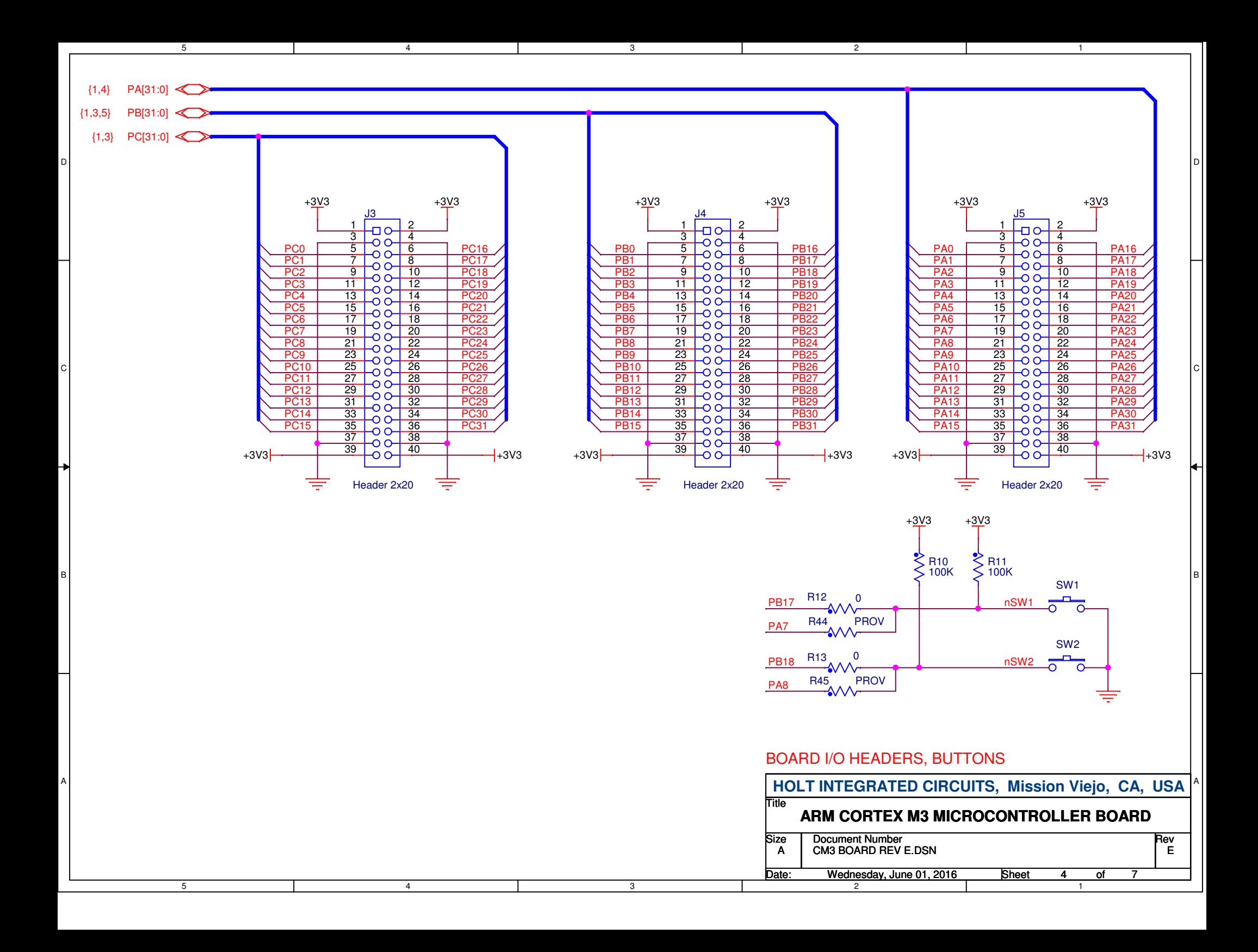

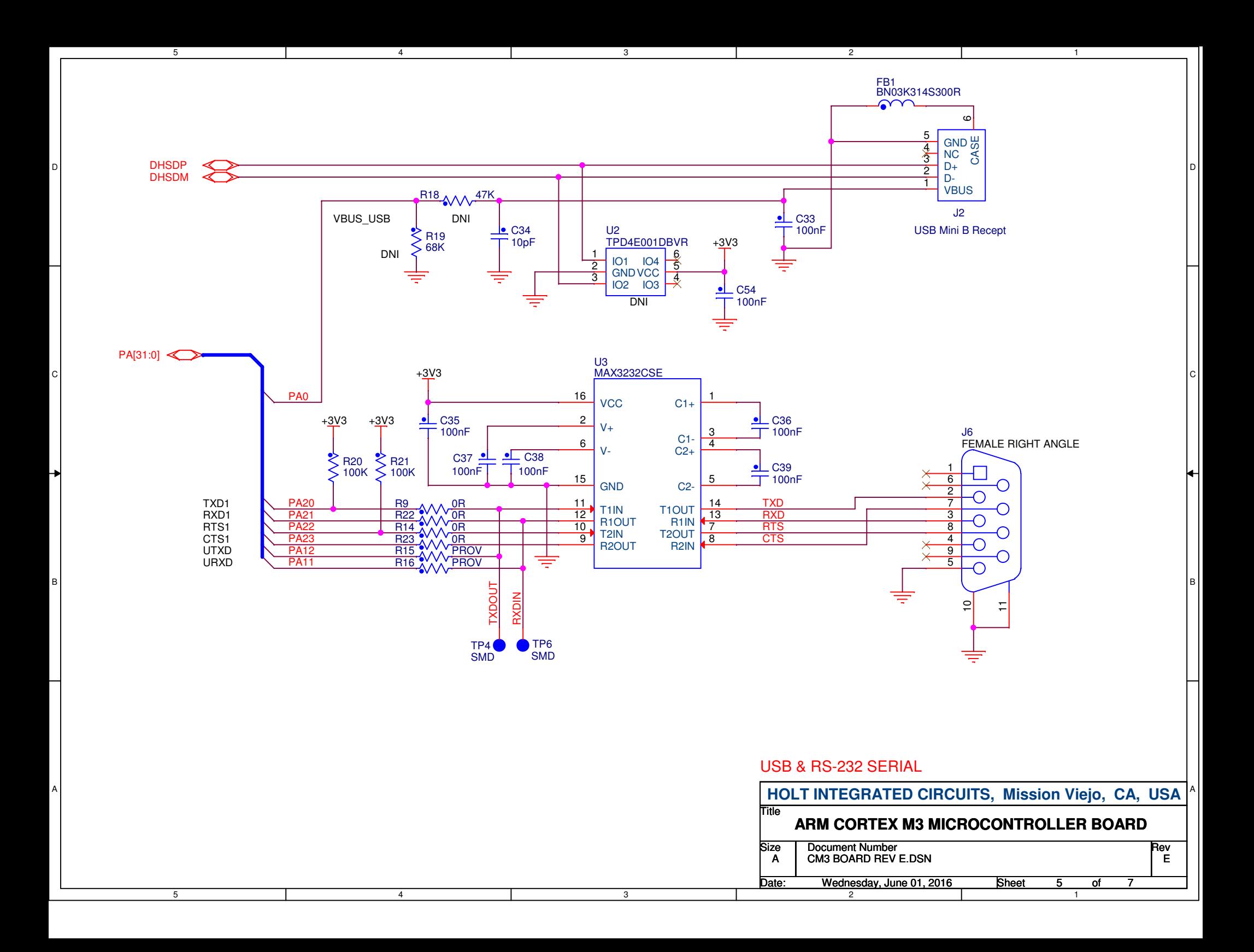

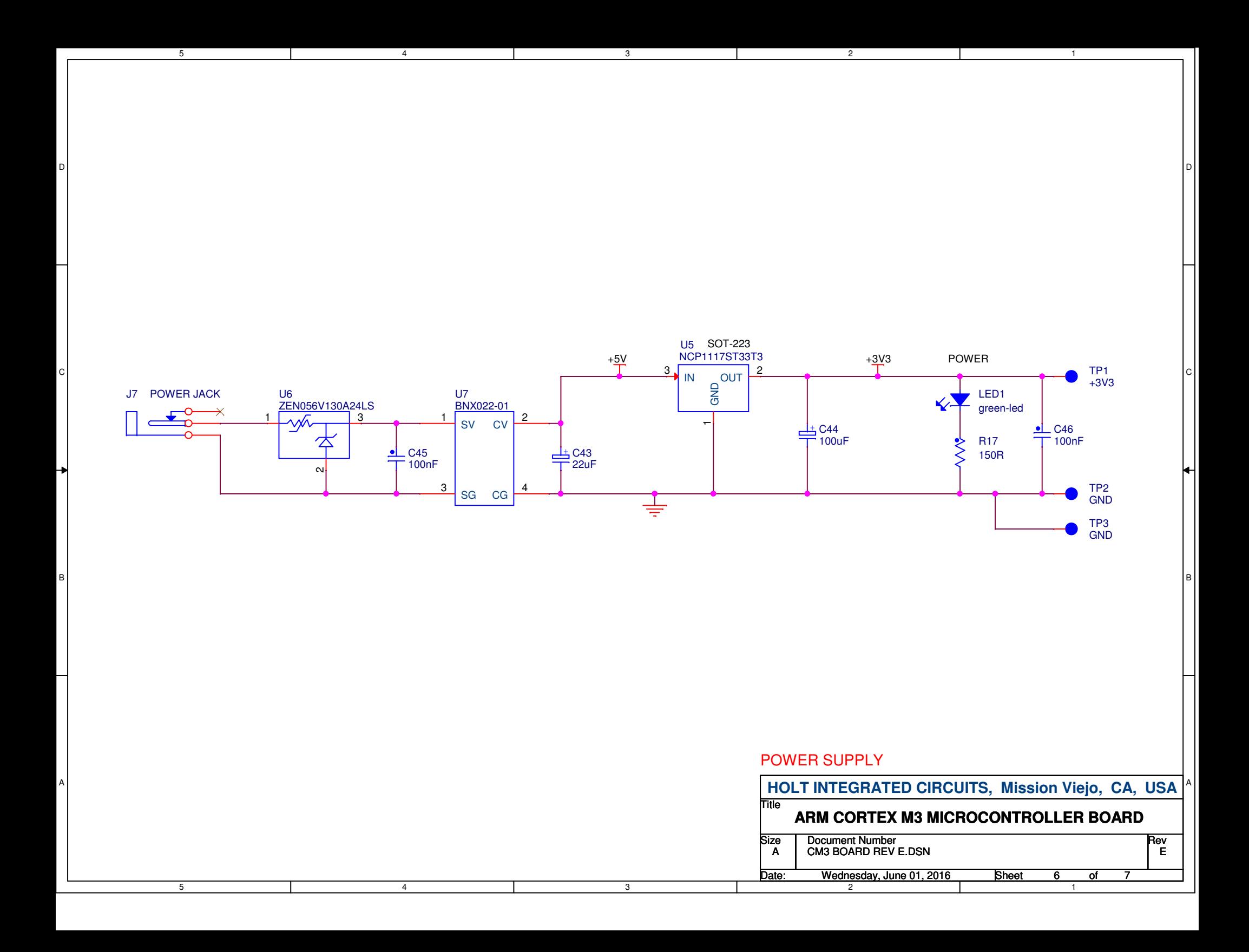

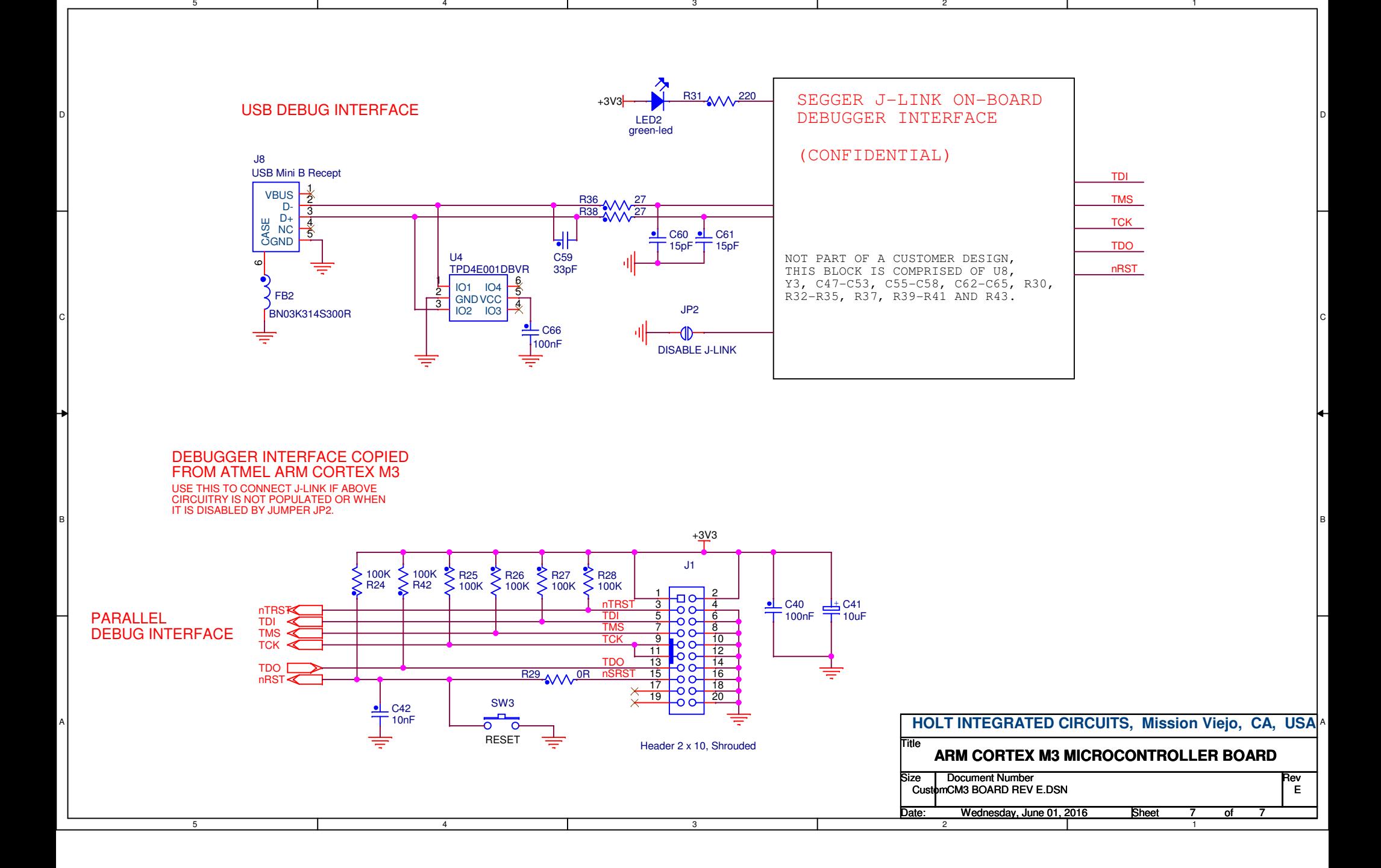

5